## **Grand List**

# 4. Parcel Transfers

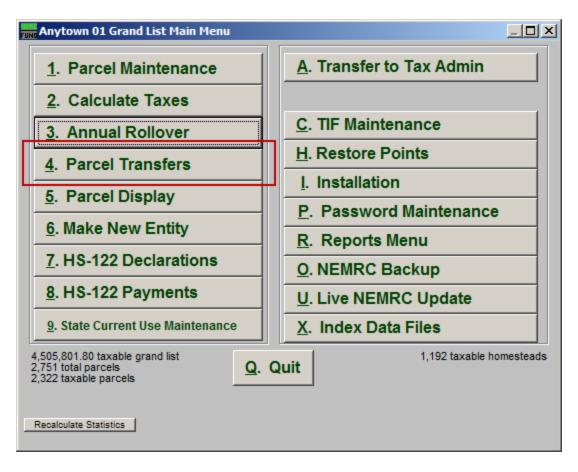

Click on "4. Parcel Transfers" from the Main Menu and the following window will appear:

## **Grand List**

#### **Parcel Transfers**

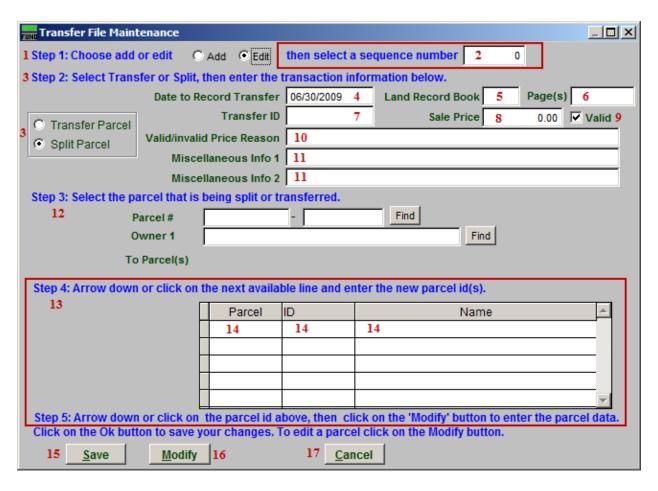

- 1. Step 1: Choose add or edit: Choose whether you are adding a Parcel or Editing a Parcel. If you choose Edit, item 2 will appear.
- **2. Select a sequence number:** Select the Parcel to Edit.
- **3. Step 2...:** Select whether you want to Transfer the Parcel, or Split the Parcel. If you choose "Split Parcel" then item **13** will appear.
- **4. Date to Record Transfer:** Enter the date that this transfer took place on.
- **5.** Land Record Book: Enter the Land Record book that this Parcel appears in.
- **6. Page(s):** Enter the page(s) in the Land Record book that this Parcel appears on.
- **7. Transfer ID:** Enter an ID for this Transfer.
- **8.** Sale price: Enter the price that this Transfer was for.

### **Grand List**

- **9.** Valid: Click to un-check this box if the Sale Price is not Valid.
- 10. Valid/Invalid Price Reason: Enter the reason that the Sale Price was or was not valid.
- **11. Misc Info:** Enter any miscellaneous information about this Transfer.
- **12. Step 3:** Locate the Parcel that is to be split or transferred.
- **13. Step 4:** This section appears if you chose "Split Parcel" in item **3**. Click on the field (item **14**) to create a new Parcel ID/Name.
- 14. Click on the next available row to create a new Parcel ID and Name. This is where you define the new Parcels that the Parcel selected in item 12 (step 3) will be split in to. Then click on a Parcel ID, and click "Modify" (item 17) to enter the new Parcel's Data.
- **15. Save:** Click "Save" to save the changes.
- **16. Modify:** Select a Parcel from Step 4 (item **13**) and click "Modify" to edit the Parcel data. The Parcel will then be opened in the Parcel Maintenance window. Refer to "1. Parcel Maintenance" for more information.
- **17. Cancel:** Click "Cancel" to cancel and return to the Main Menu.